## **Setting Up TeamSpeak3 Voice Client**

- 1. Download Teamspeak Client from here:<http://www.teamspeak.com/?page=downloads> (make sure you chose 32-bit or 64-bit according to your OS)
- 2. Install Teamspeak
- 3. Once installed go to 'Connections' > 'Connect' and enter following

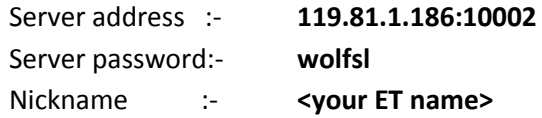

4. Connect to the server and you should see something like this

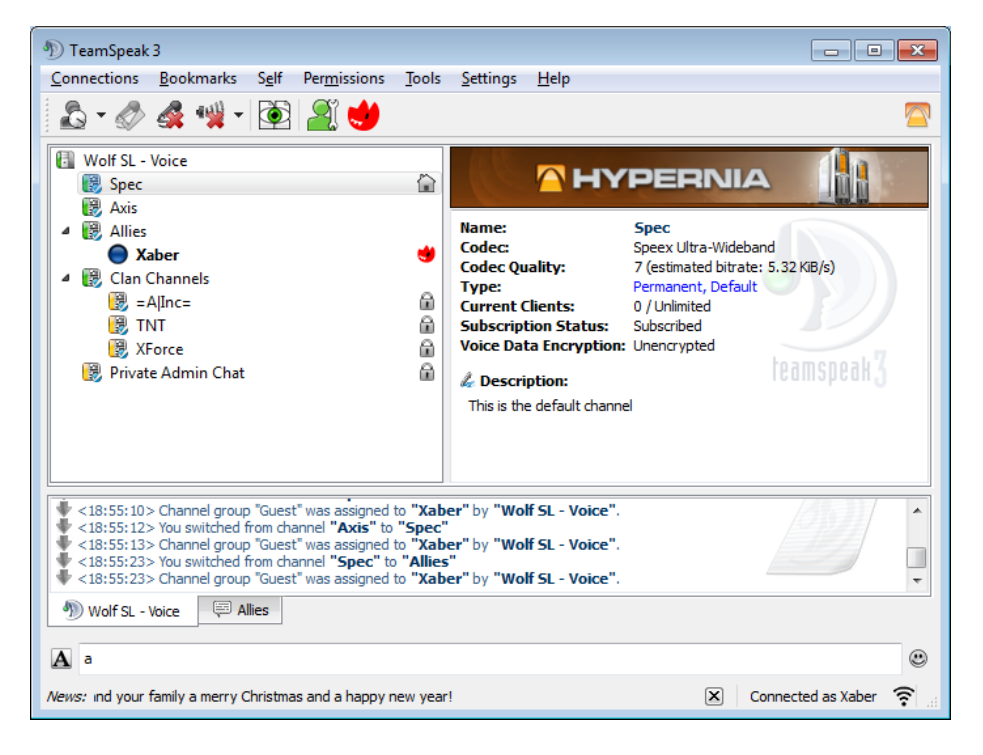

- 5. Now go to 'Bookmarks' and add this to bookmarks. Use the bookmark when you login next time.
- 6. If you haven't done it in the setup itself.. Go to 'Settings' > 'Options' > 'Capture' then select option 'Push-to-Talk'. Click on 'No Hotkey Assigned' button and assign a key. This will make sure your mic is activated only while that hotkey is pressed.

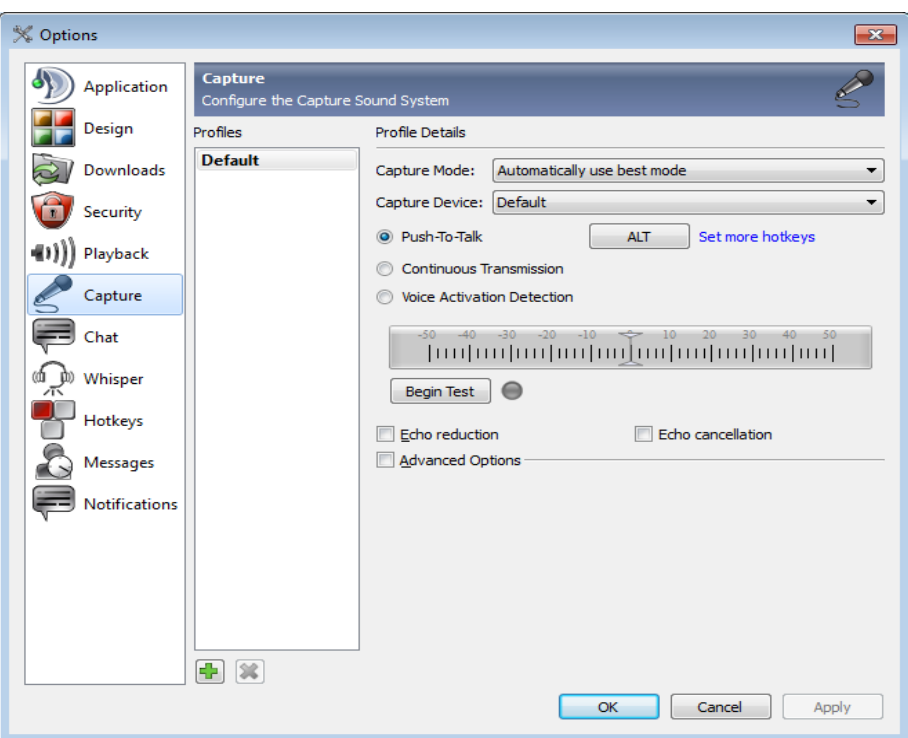

- 7. Now click on 'Begin Test' then press the hotkey (e.g: Alt) and speak to check if the voice is captured. If not check your sound configuration and microphone settings.
- 8. It's time to setup more hotkeys to switch channels during the game. Select 'Hotkeys' from the left pane.

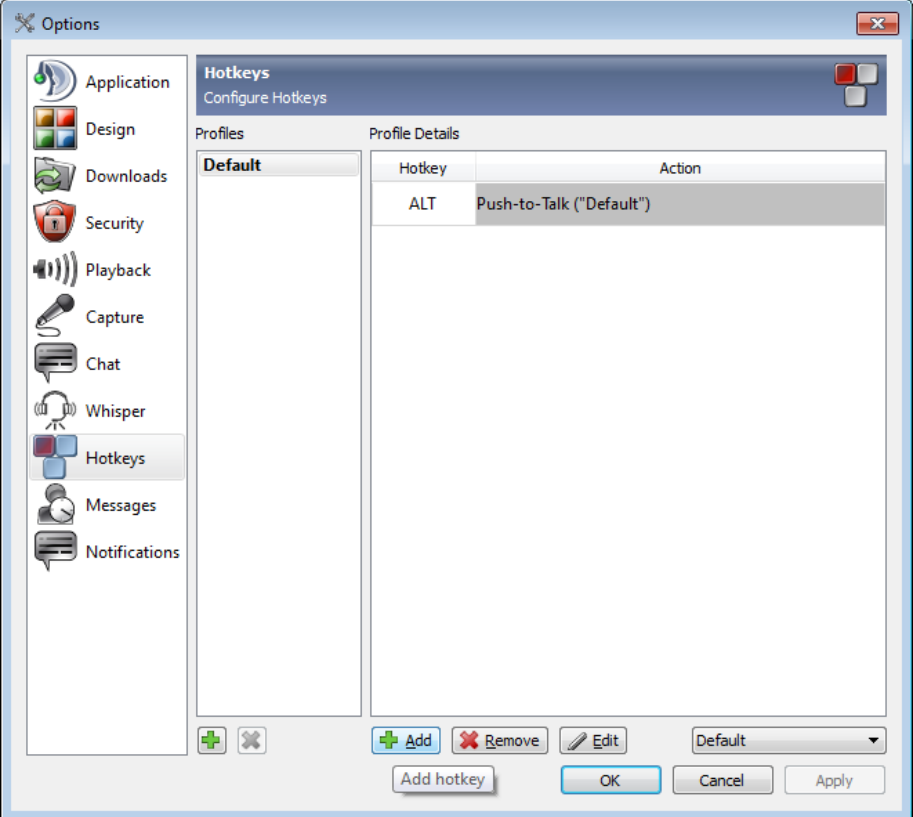

9. Click on 'Add' button and you'll get the Hotkey Setup Dialog. Click on 'Show Advanced Actions' button.

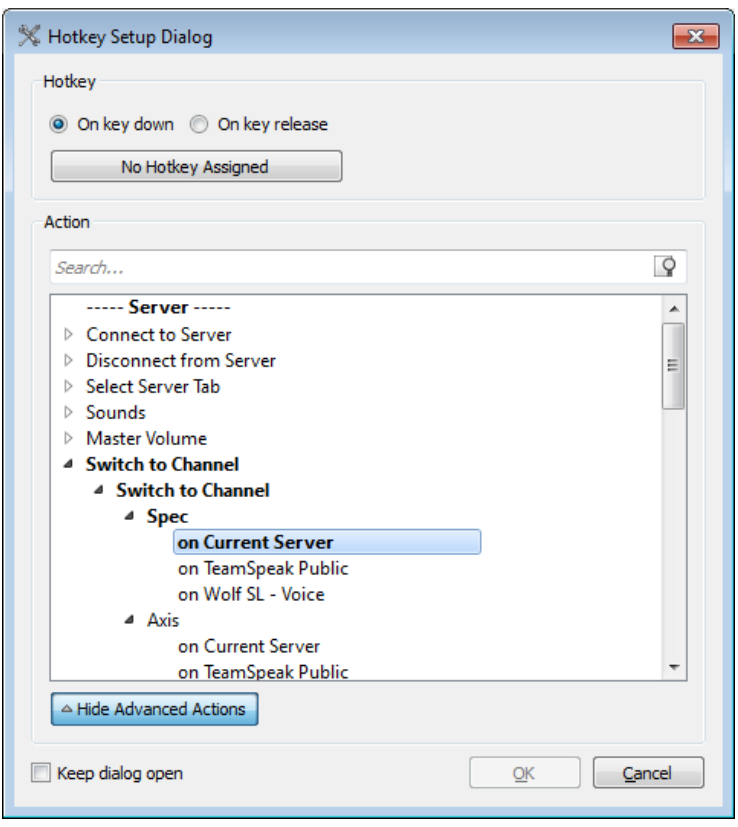

- 10. From the list select 'Switch to Channel' under --Server—items then 'Switch to Channel' > 'Spec' and double click on 'on Current Server' option.
- 11. A popup will appear and press a hotkey combination of your choice to set the key for Spec (e.g:  $Alt + S$
- 12. Now repeat the steps **9** to **12** above and setup the hotkeys for **Axis** and **Allies** channels. This will be needed for you to switch channels during the game when you're playing as either Allies or Axis.

Once done it'll look like below.

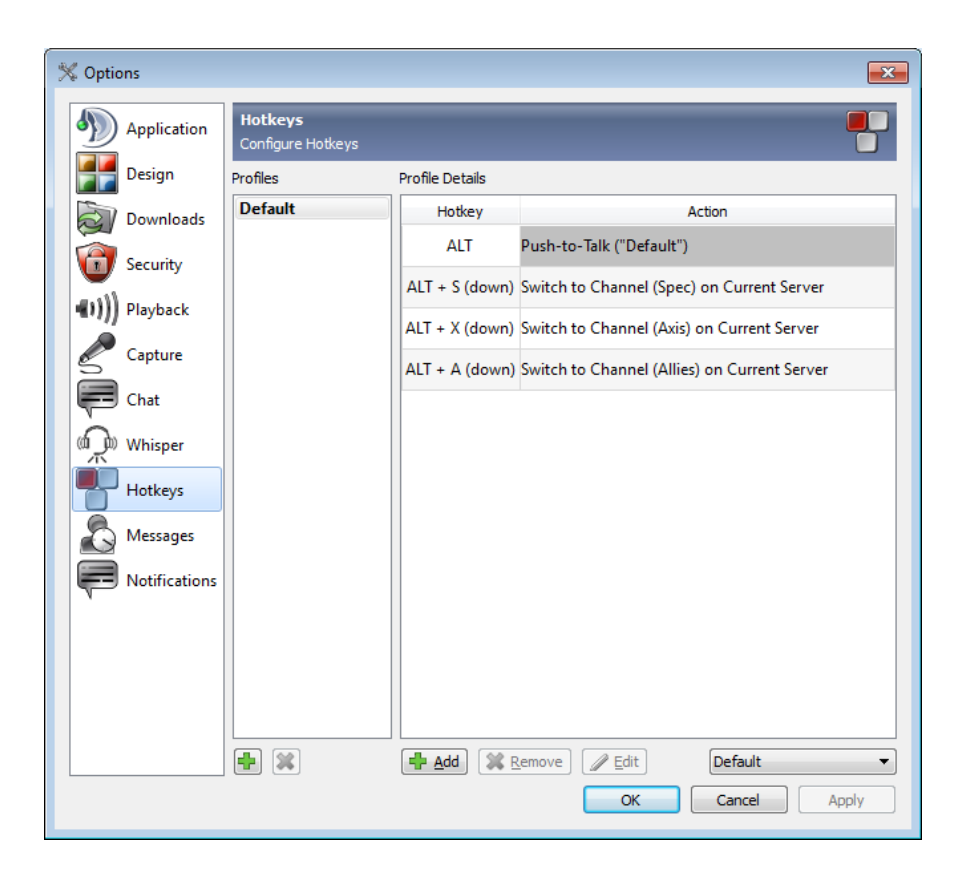

13. Click OK and go back to main screen. Now if you press your hotkeys (e.g: Alt + X) you should hear 'channel switched' message.

That's it. Now join the Wolf SL at 119.81.57.81:27960 and check if TeamSpeak works. Use the hotkeys to switch channels when you join Axis or Allies.

Happy fragging!